## **Aplicación y procesamiento de datos de Copernicus**

Taller práctico sobre uso de imágenes y datos satelitales

*M. en C Gabriela Gómez Rodríguez Instituto de Geografía, UNAM gabyg@geografia.unam.mx*

Para esta práctica se seleccionó el área de la cuenca Cangrejo en Jalisco. Del 10 al 13 de junio del 2023 se incendió una porción del norte de esta cuenca. Posteriormente, en la mañana del 25 de septiembre de 2023, se presentó un deslizamiento de piedra y lodo en la comunidad de El Jalocote, que arrasó con varias viviendas de la comunidad ocasionando pérdidas humanas y materiales, así como daños a la infraestructura de caminos, abastecimiento de agua y viviendas aguas abajo de esta comunidad.

## **METODOLOGÍA**

- 1) Ingresar en el visor de Copernicus <https://dataspace.copernicus.eu/>
- 2) Cargar el archivo KMZ o KML de la zona de interés

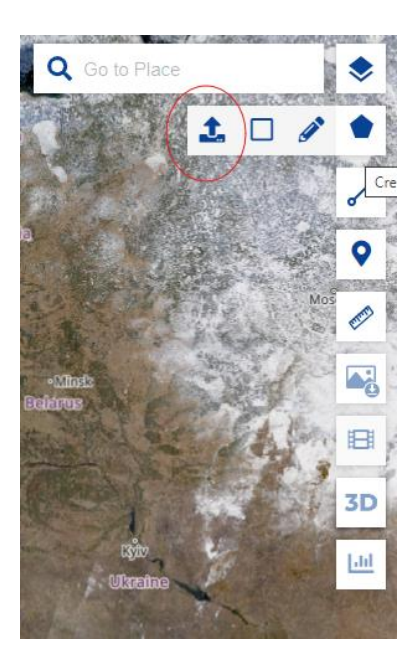

3) Ir a SEARCH Seleccionar Sentinel 2 con nivel de procesamiento 2A y

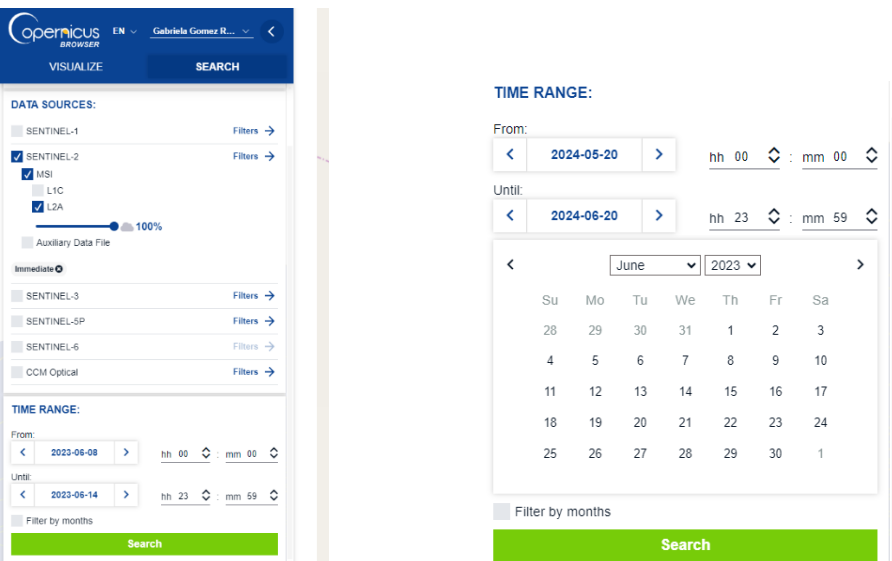

4) Ir a SEARCH. Se obtiene una lista de imágenes y de ahí se seleccionan las que se deseen descargar

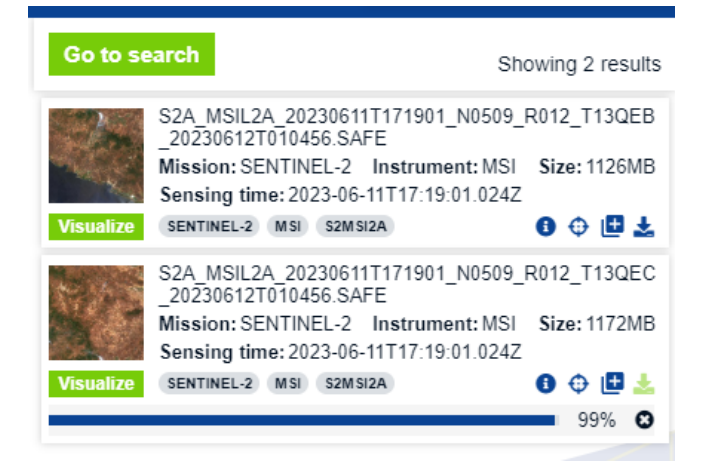

5) Para obtener más información de cada imagen, se selecciona la opción "i".

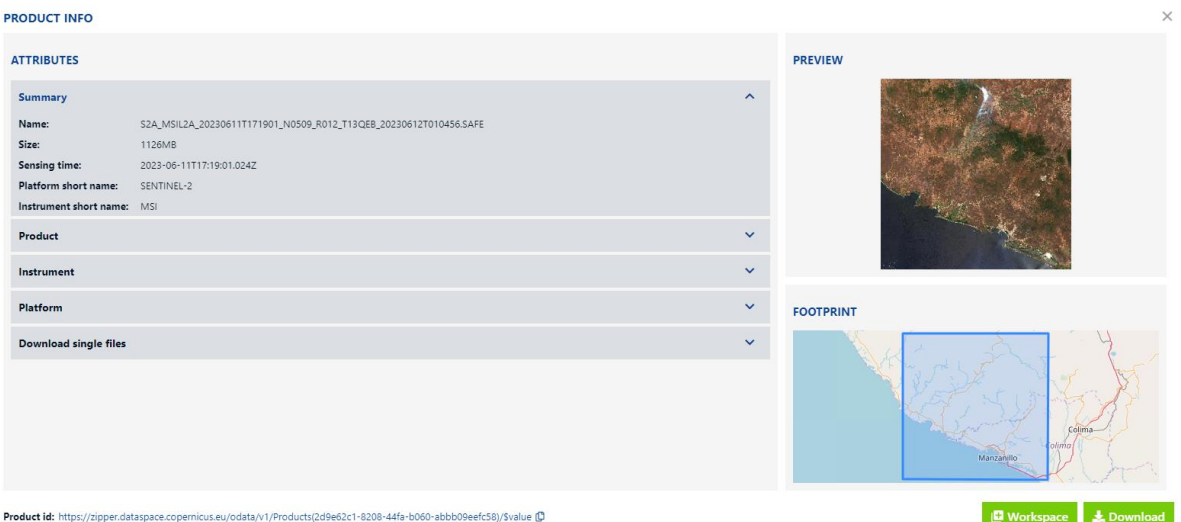

6) Una vez descargada la imagen, se abre la aplicación SNAP. En el menú superior se selecciona **file/open product** y se busca la ubicación de la imagen. Cabe aclarar que no es necesario descomprimir el archivo.

File Edit View Analysis Layer Vector Raster Optical Radar Tools Window Help दा पा दे दे स्था दे अप दे अप दे प्रदेश पर पर पर पर पर पर स्था पा पा पा पा पा पा पा पा पा पा पा पा

7) En el recuadro izquierdo se puede ver el nombre del archivo. Al oprimir el botón izquierdo sobre el nombre del archivo se despliega un menú donde aparece la opción **Open RGB Image Window**

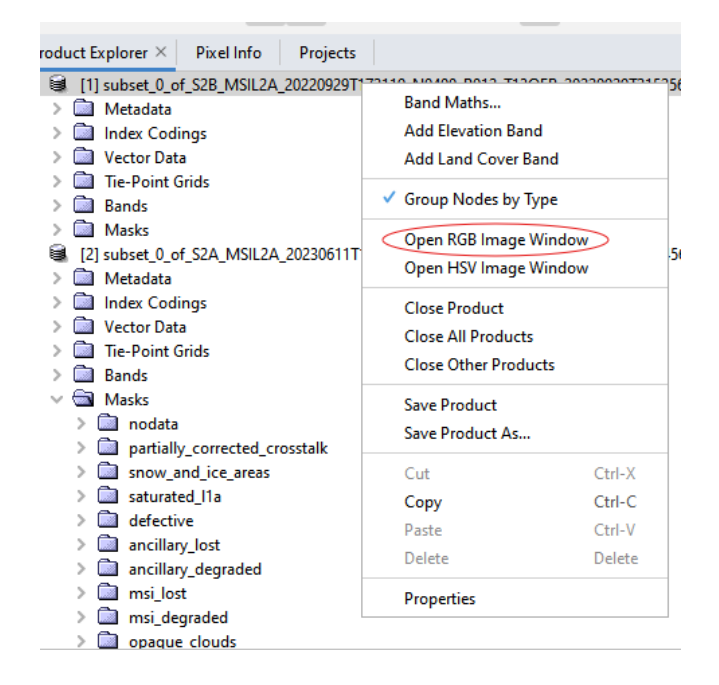

8) Seleccionar la opción que se ajuste a nuestro trabajo en Profile. Aceptar. Esto desplegará la imagen y permitirá hacer acercamientos y explorar los elementos.

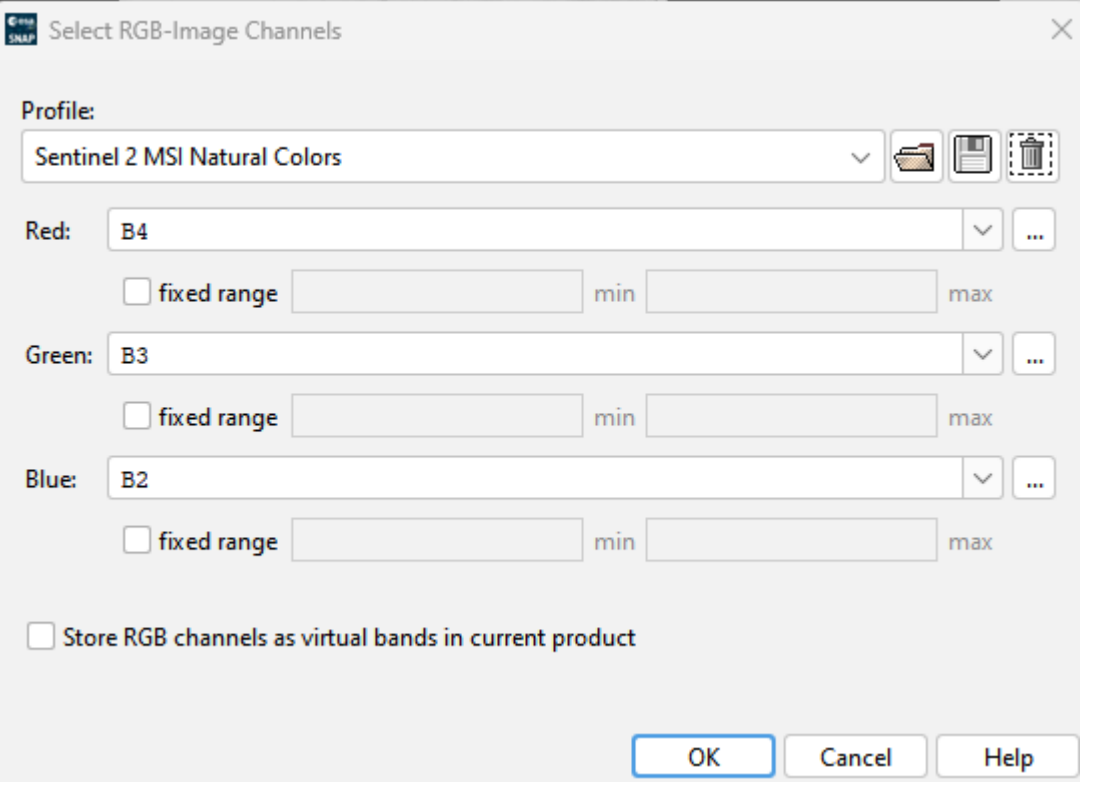

- 9) En este ejercicio se usaran 4 imágenes de fechas diferentes. Cierra ese producto y abre las imágenes recortadas (5 archivos), en este caso selecciona las que tienen .dim al final
- 10) Se pueden desplegar cuantas imágenes se deseen (pasos 7 y 8) y verlas de manera sincronizada, si son de la misma zona. Para eso se usa:

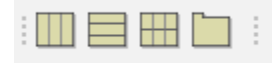

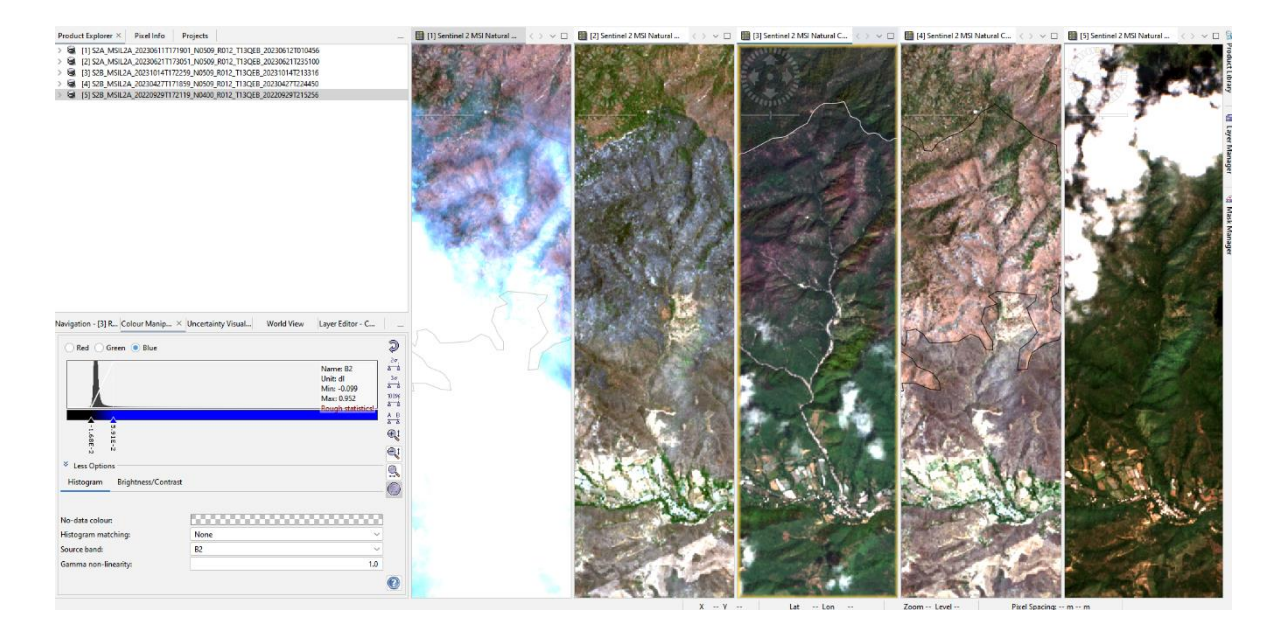

- 11) Explora las imágenes y describe los cambios. Trata de ubicar la zona quemada y los deslaves.
- 12) Las bandas de las imágenes Sentinel 2 son de diferente resolución espacial, por lo que en muchos casos hay que remuestrear para poder hacer algunos procesos. Realiza el proceso siguiendo las opciones mostradas.

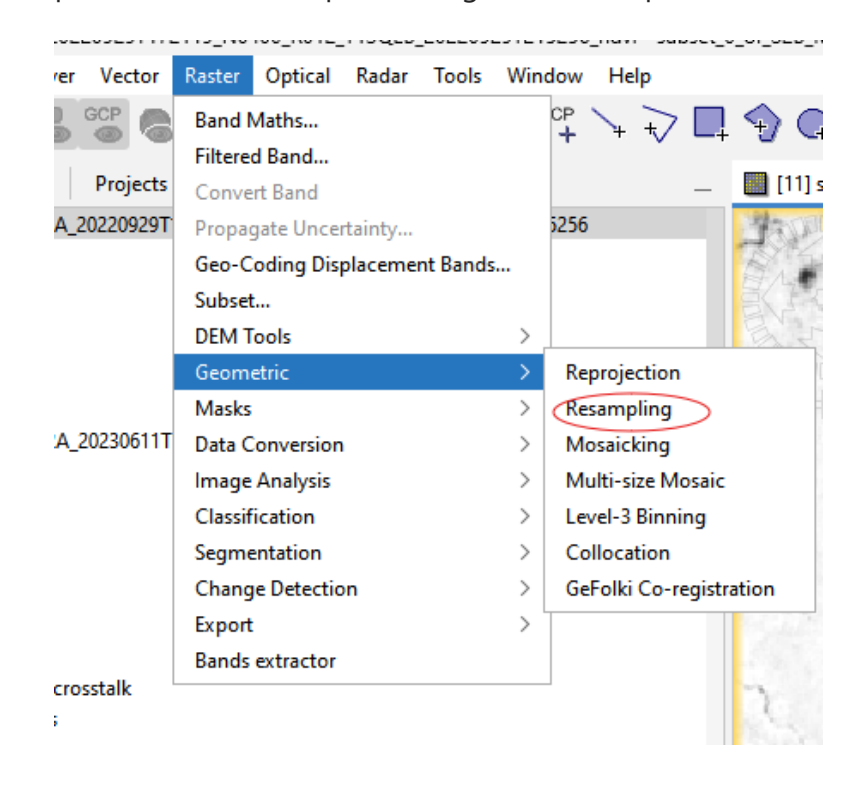

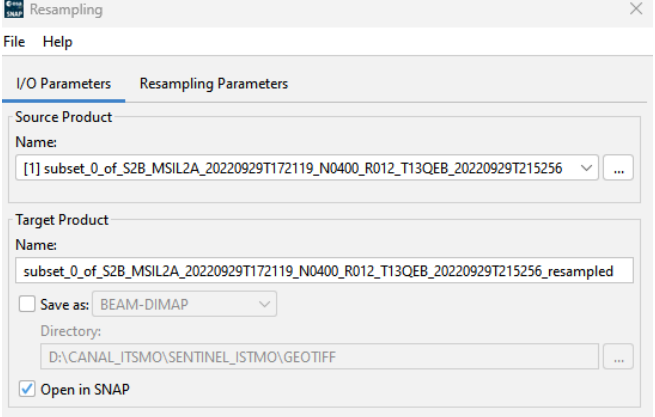

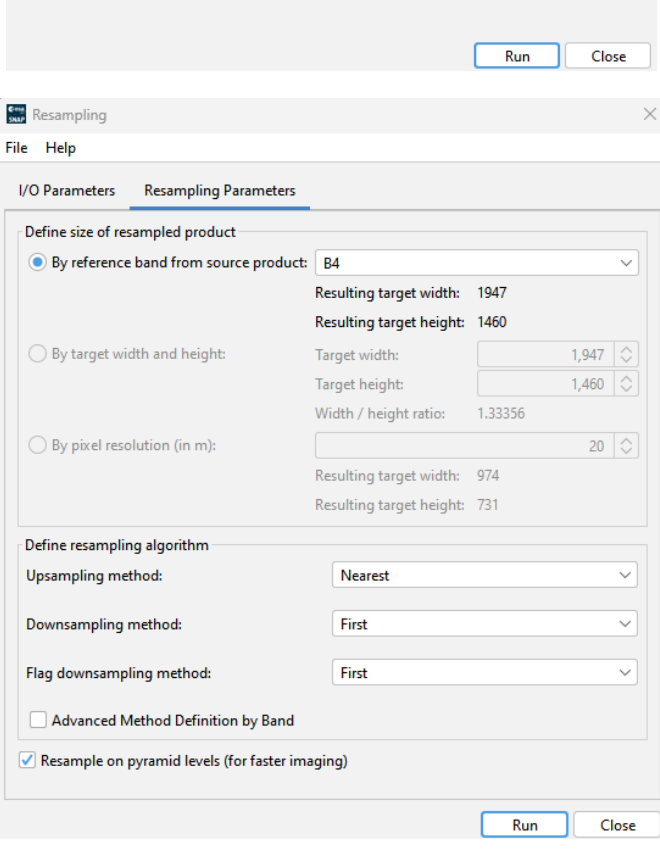

13) Para realzar las zonas con vegetación, se utiliza el índice de vegetación normalizado (NDVI)

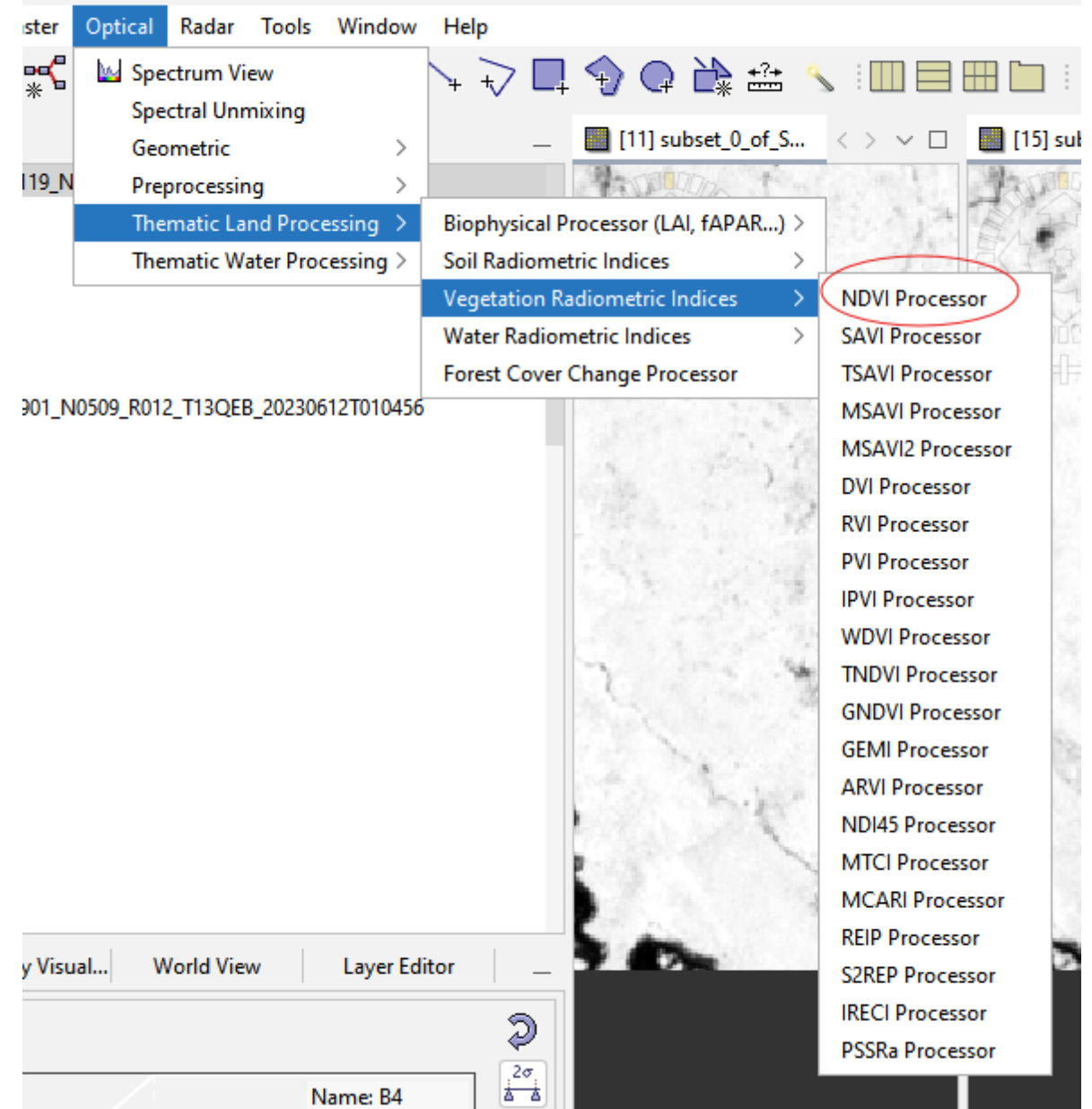

## )\_of\_S2B\_MSIL2A\_20220929T172119\_N0400\_R012\_T13QEB\_20220929T215256 - D:\ACADEMIA\_COPERNICUS\IM.

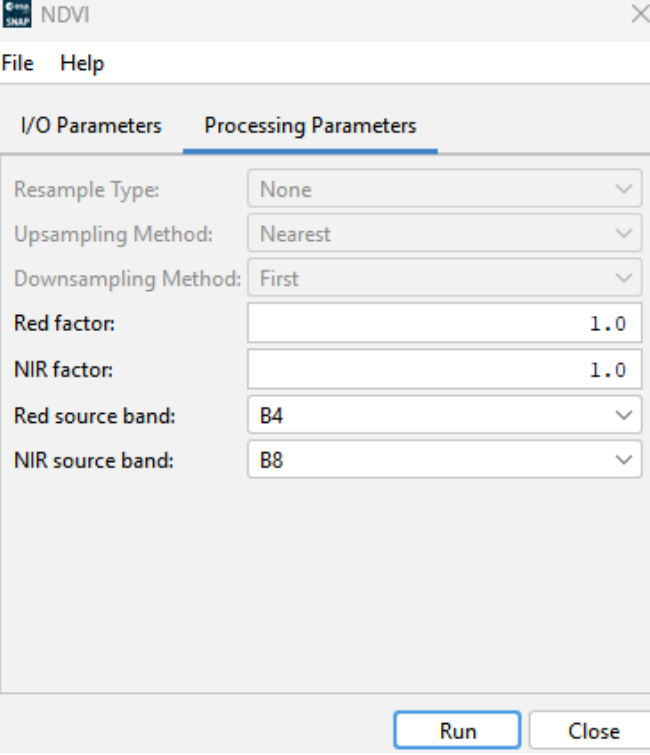

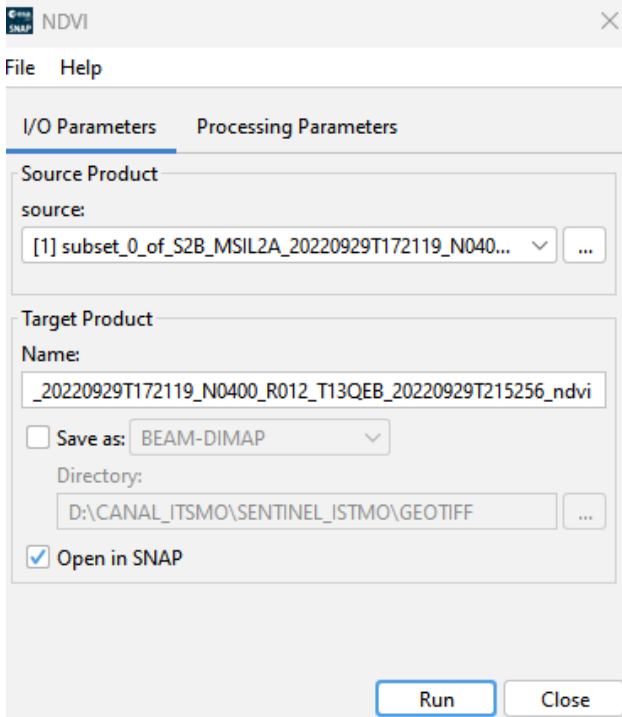

14) Puedes superponer a la imagen los vectores de la cuenca y la zona quemada

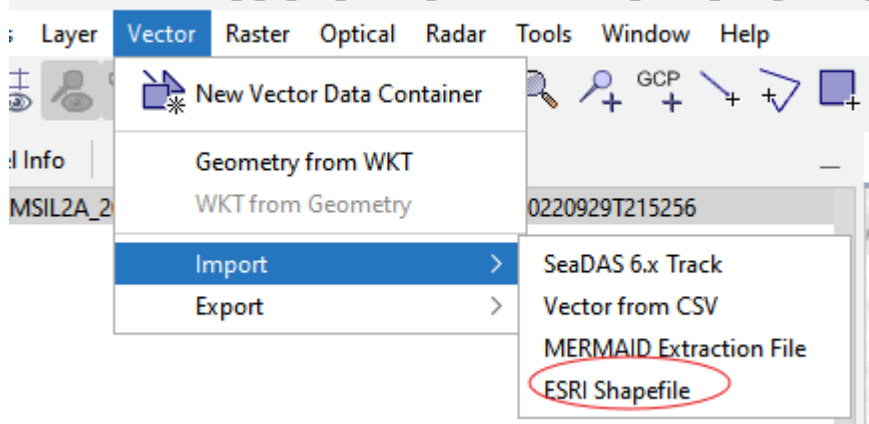

LOIDIS KOR - SUDSELU\_OT\_SZB\_WSILZA\_ZUZZUYZYTT/ZTTY\_NU4UU\_KUTZ\_TTSQEB\_